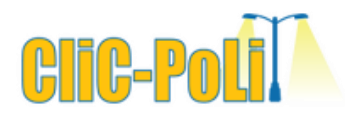

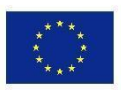

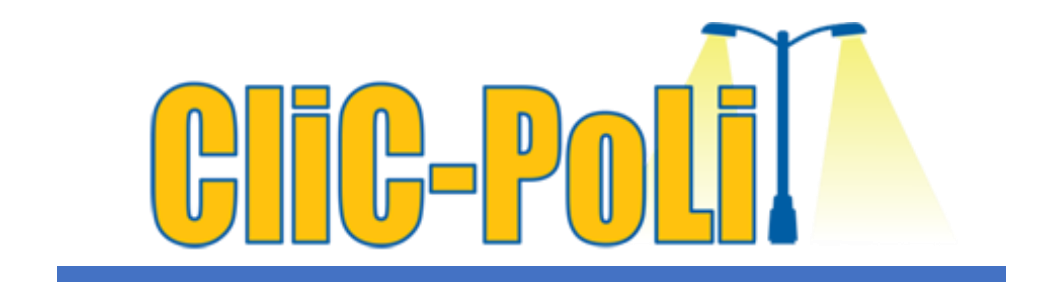

**Project number:** 

**2021-1-IE01-KA220-SCH-000027825**

# **Earth Observation & Light Pollution**

**monitoring in your** 

**Age:** 12-14 **classroom**

**Topics:** Light Pollution, Understanding, Mapping, Satellite Data, Spatial-Temporal Patterns, Data Analysis, Visualization, Digital Tools, Student Learning, Q-GIS Introduction.

**Resources:** Dr. Loukas Katikas (EA)

**Authors:** Dr. Seda Özdemir-Fritz, Dr. Lothar Kurtze (FTP-Europlanet)

**Understanding of Light pollution, observation and detection methods by using digital mapping strategy**

This project has been funded with support from the European Commission. This publication [communication] reflects the views only of the author, and the Commission cannot be held responsible for any use which may be made of the information contained therein.Project No.2021-1-IE01-KA220- SCH-000027825

0

### **OBJECTIVES**

- Define and Explain Light Pollution
- Identify Various Types of Light Pollution
- Recognize Sources of Light Pollution
- Describe Impact of Light Pollution on Night Sky Visibility
- Conduct Experiment on Changing Light Pollution Patterns
- Apply Scientific Method to Data Collection and Analysis
- Utilize Structured Approach to Validate Results

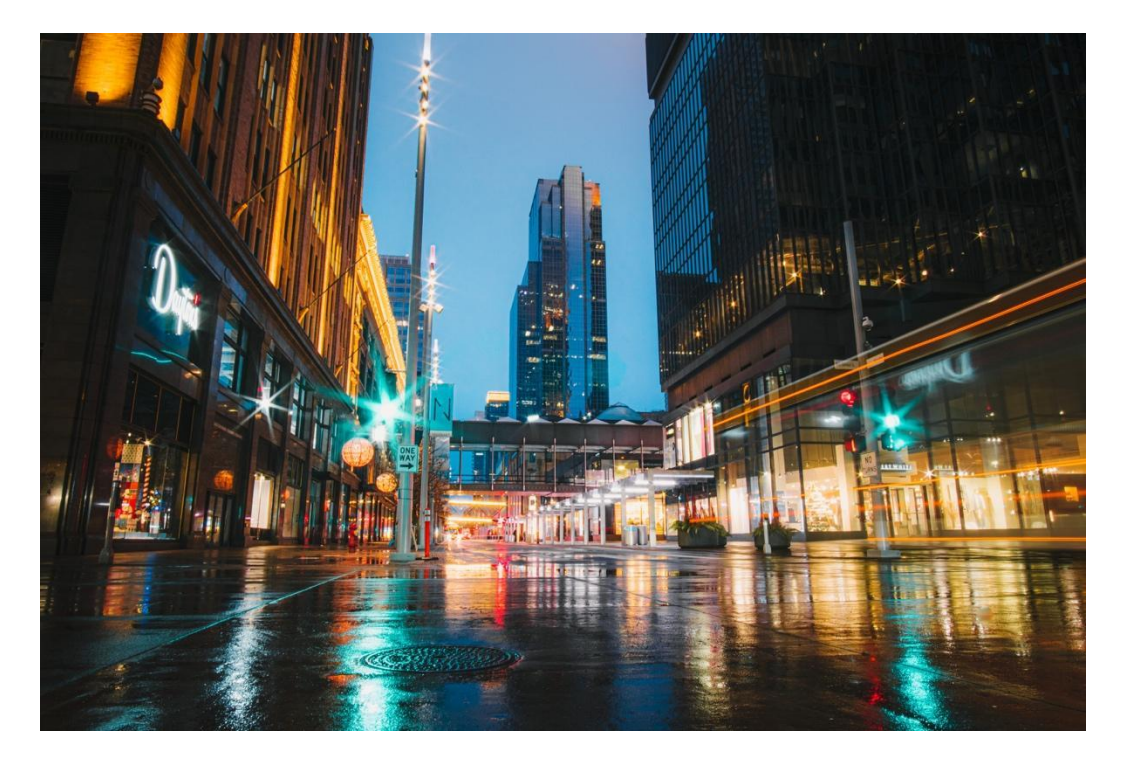

### 1.Pre-ACTIVITY: Introduction to Light Pollution (45 minutes)

#### **Presenting Questions and Background Exploration (20 minutes):**

- o Begin with a brainstorm session to explore how light is used in daily life.
- o Initiate a discussion on the various ways we rely on light.
- o Show a concise 1m. video *explaining light pollution.*

#### **Light Pollution Monitoring and Mapping (20 minutes):**

- o Pose the question: Can we see Light Pollution from space? Discuss possibilities.
- o Present a video (2 mins ) about Light Pollution mapping.
- o Introduce the online Geographic Information Systems (GIS) platform Dark Site Finder (<https://darksitefinder.com/maps/world.html#7/40.591/22.634> ).
- o Guide students to navigate the map and identify areas with high light pollution.
- o Engage in discussions about correlations between light pollution and human activity.

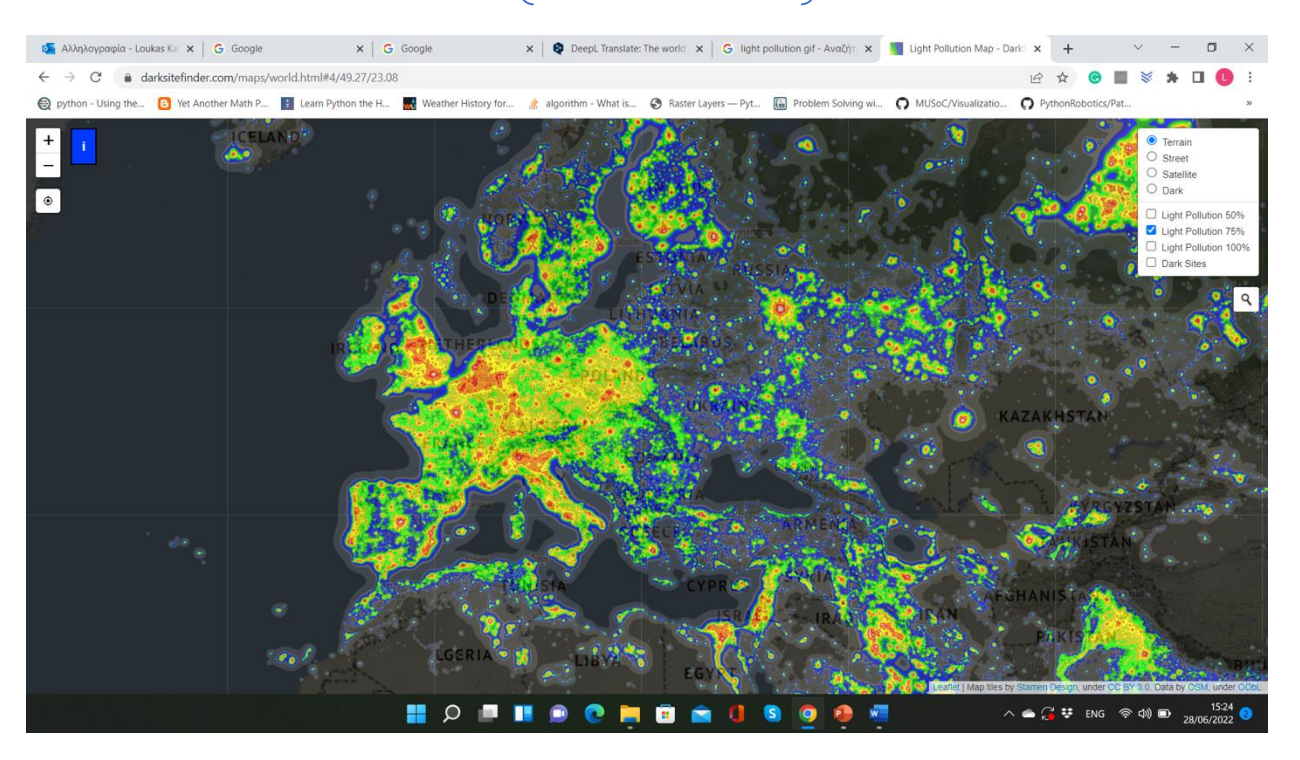

- ⇒ *Note to Teachers:*
- The map is authentic but slightly enhanced for clarity.
- Prepare for the next step Working with real data and digital tools!

### 2. Activity: Exploring Light Pollution Patterns Using Real Data and Tools

#### **2.1 Introduction and Data Quantification (Video):**

- o Start with a brief video introduction.
- o Explore how we can measure changes in light pollution using real data.
- o Provide a case study background to contextualise the activity.

#### **2.2 Understanding Spatial Data Structures and Modelling:**

- o *Discuss spatial data structures* and their significance.
- o *Introduce raster datasets* with an example, like a satellite image depicting light pollution density.
- o Define the difference between Vector and Raster Data set (i.e. satellite image) by using the examples e.g. river marks

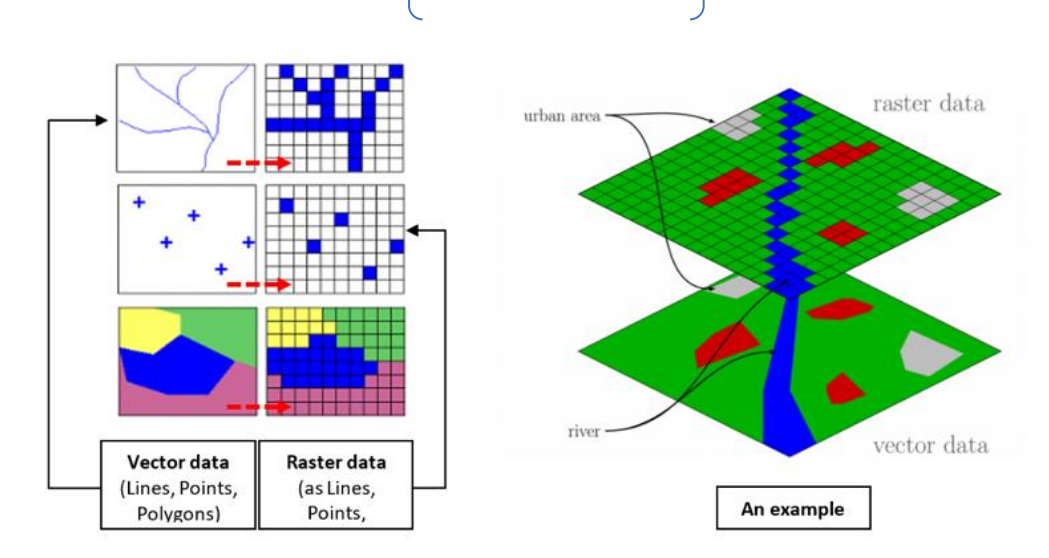

Support Material for Vector and Raster data: https://gisgeography.com/spatial-data-types-

#### **2.3 Managing and Processing Data with GIS:**

- o Explain the role of Geographic Information Systems (GIS).
- o Provide definitions and references for GIS concepts.
- o Introducing QGIS software as a tool for analysis.

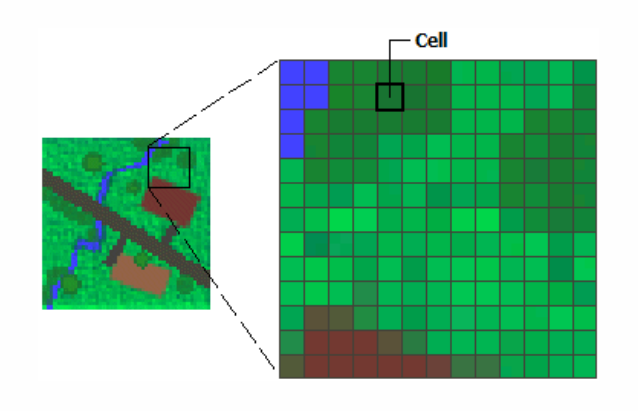

#### **2.4 Case Study Setup - Data Download and Tool Installation:**

o Guide students to download QGIS version 3.18.1. ([https://qgis.org/downloads/\)](https://qgis.org/downloads/)

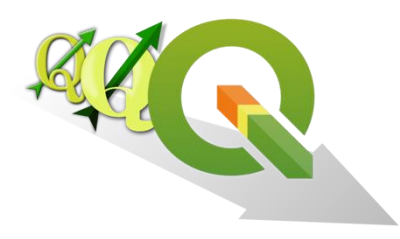

o Instruct students to download light pollution data. ([https://www.lightpollutionmap.info/#zoom=8.15&lat=38.2410&lon=23.9](https://www.lightpollutionmap.info/#zoom=8.15&lat=38.2410&lon=23.9360&layers=B0FFFFFFFFFFTFFFFFFFF) [360&layers=B0FFFFFFFFFFTFFFFFFFF\)](https://www.lightpollutionmap.info/#zoom=8.15&lat=38.2410&lon=23.9360&layers=B0FFFFFFFFFFTFFFFFFFF)

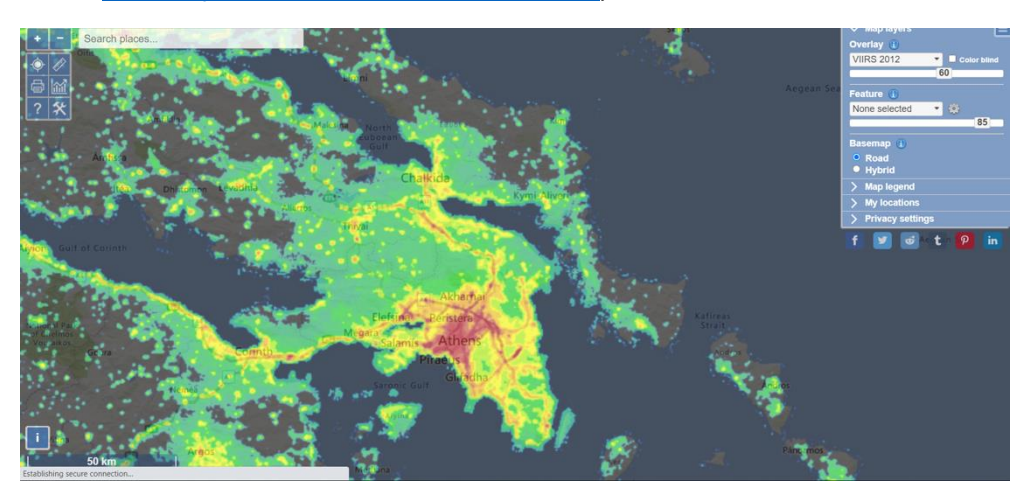

o Highlight the difference between data sources, like the Dark Sky Finder app.

#### **2.5 Exploring the Platform: Light Pollution Mapping [\(www.lighpollutionmapping.info](http://www.lighpollutionmapping.info/) ):**

- o Give an overview of the platform's capabilities.
- o Demonstrate accessing global light pollution levels.
- o Explain how to customize views (year, basemap, transparency, etc.).

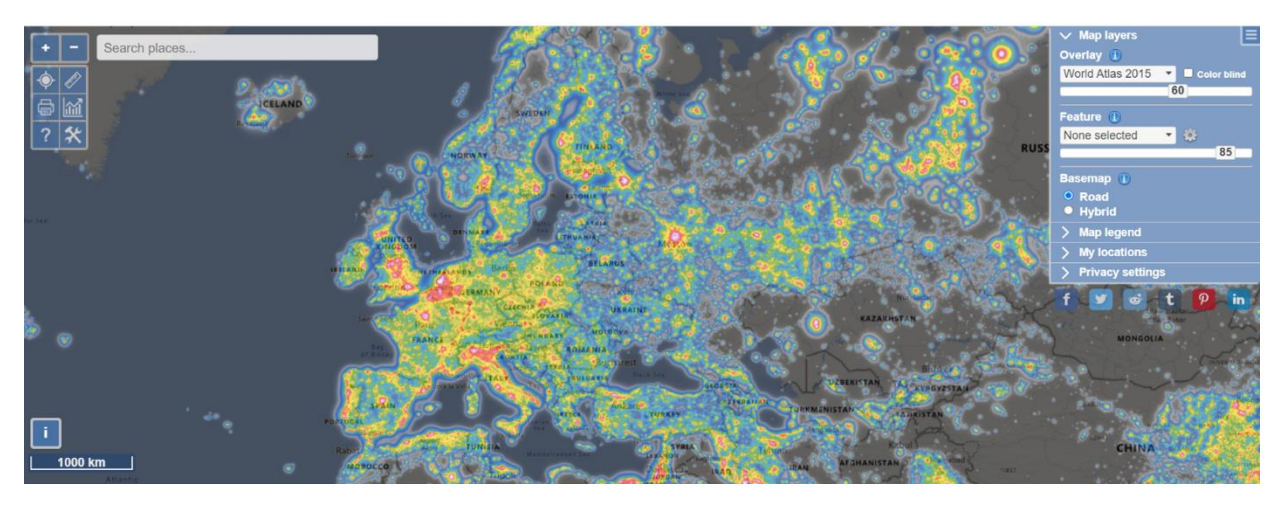

- o Show how to select specific areas and view temporal changes.
- o Example: Display the graph of light pollution levels from 2012 to 2021.

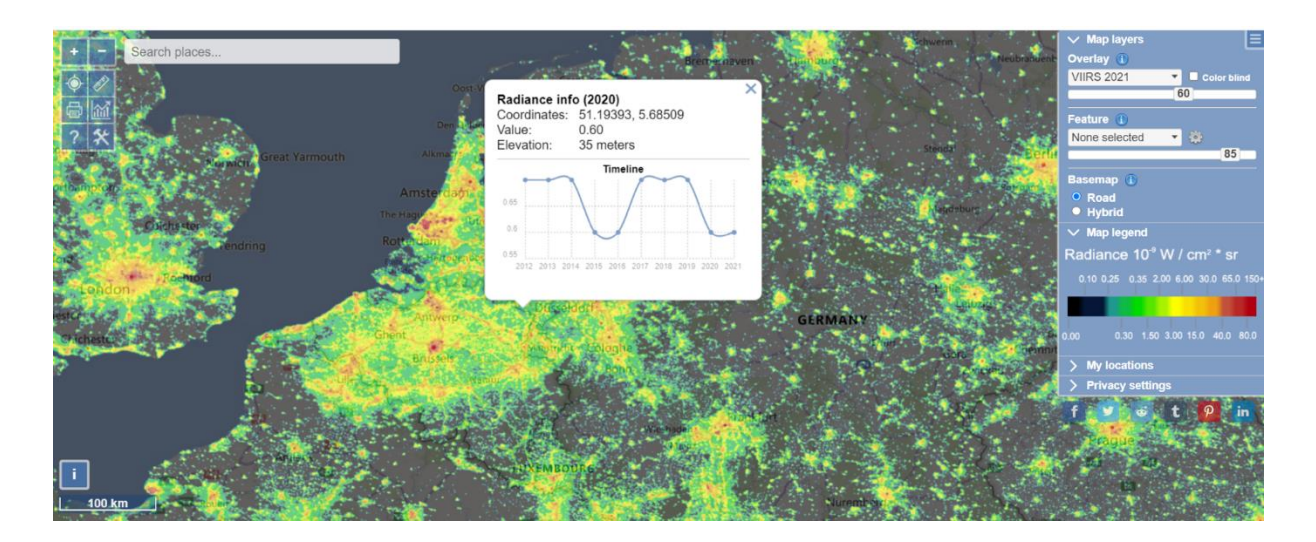

#### **2.6 Data Download and Analysis:**

- o Describe how to access detailed statistics and country-level data (click the statistics sign in the toolbar-shown with red rectangle).
- o Instruct on downloading data for analysis (GeoTiff format).

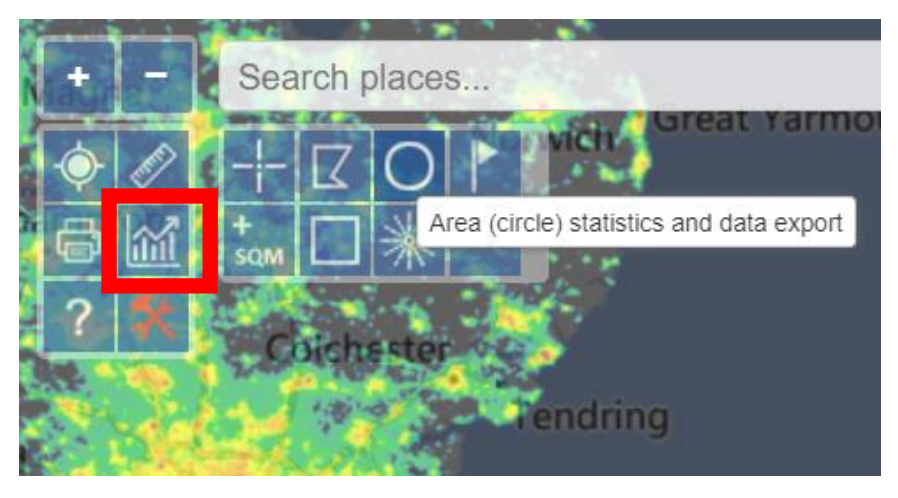

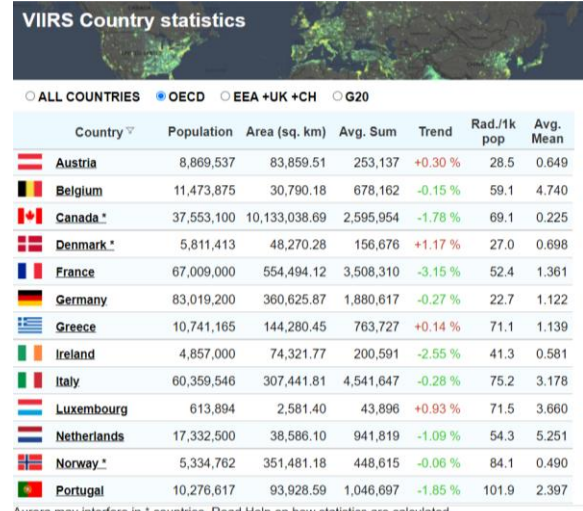

Aurora may interfere in \* countries. Read Help on how statistics are calculated

o Download the data by selecting the Tools icon (bottom right and click on the circle to select the respective area)

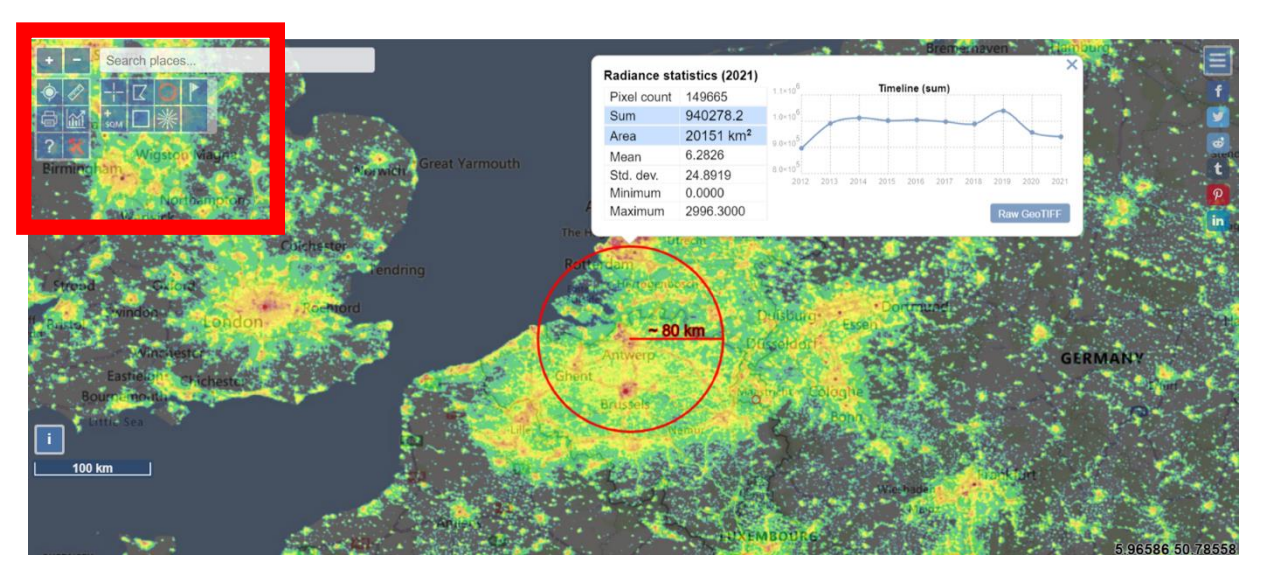

- o Select the circle's radius and left click, the pop-up window presents all descriptions and data of the selected area.
- o Guide students to repeat the process for different years (VIIRS 2014 and VIIRS 2021).
- ⇒ Note to Educators:
- This activity empowers students to explore light pollution using real data and GIS tools.
- Encourage thorough data analysis and interpretation.
- ⇒ Concluding Remark: This activity encourages students to delve into practical applications of data analysis and spatial tools to gain insights into light pollution patterns within their region.

# **Enjoy facilitating these engaging activities!**

### 3. QGIS PLATFORM OVERVIEW and TECHNICAL GUIDELINES

#### **Step 1**

o Loading Data: Data can be loaded in four ways (shown on image)

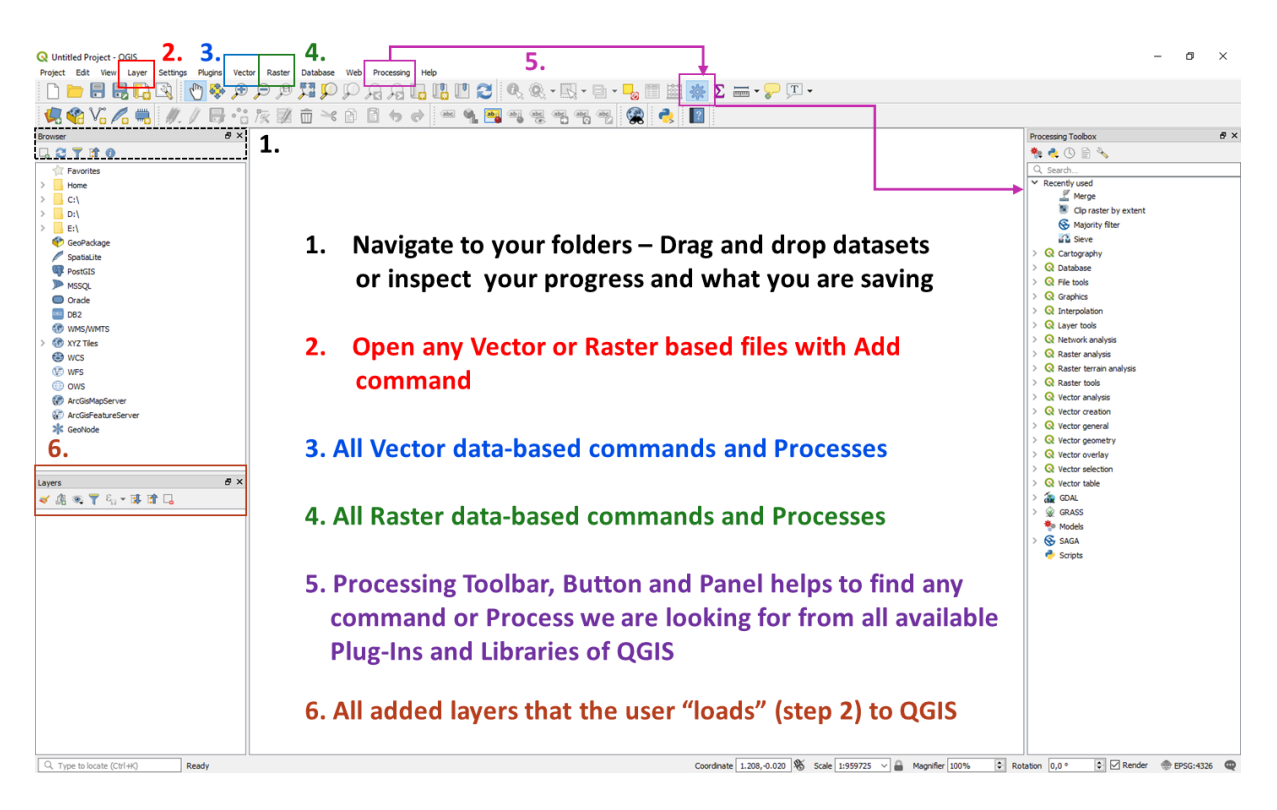

o Install required plugins :

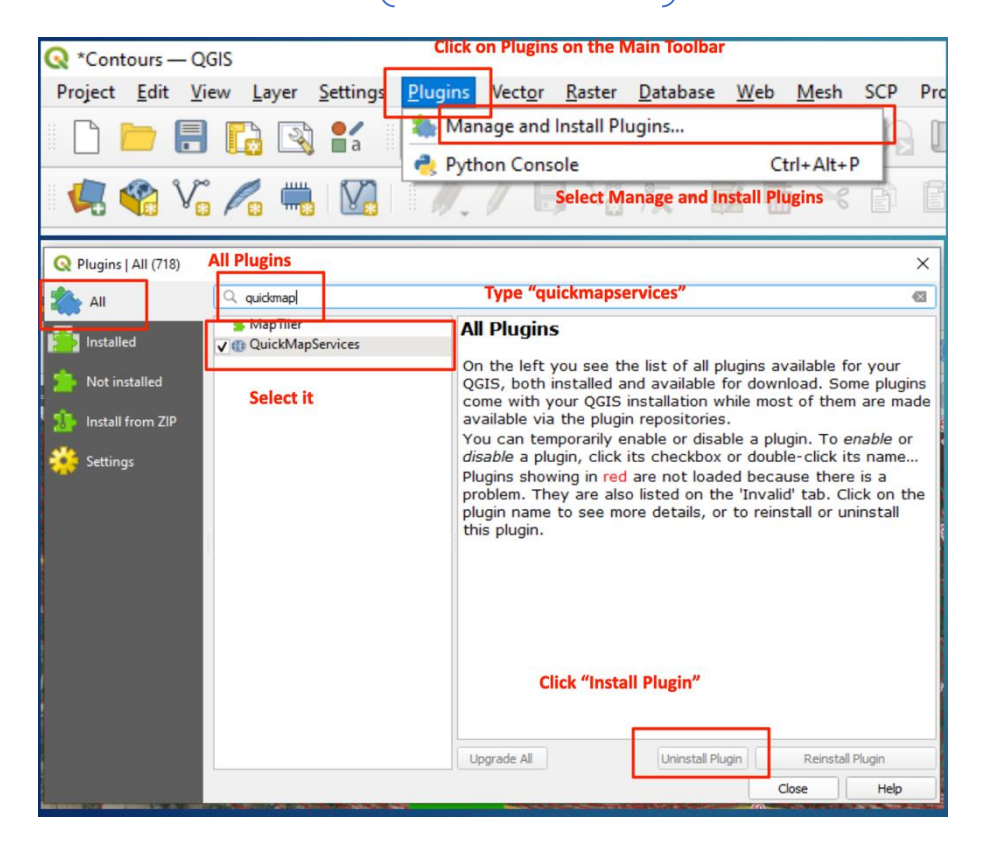

o Basemap Loading: Load Basemap using Main Toolbar: Web > quickMapServices > OSM > OSM Standard.

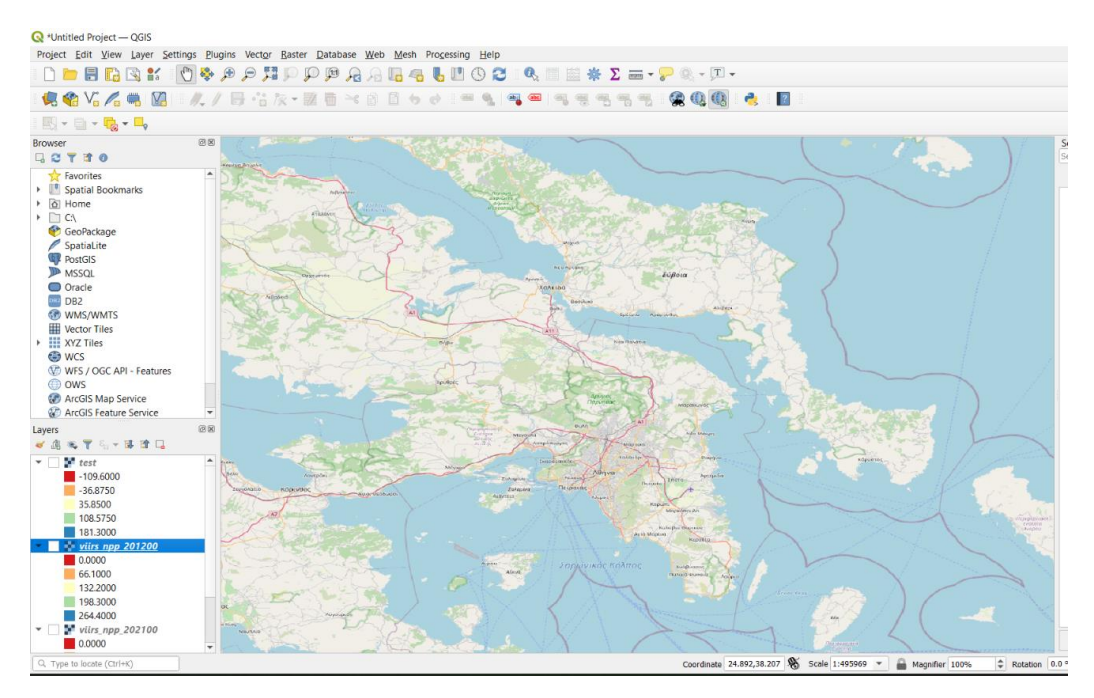

#### **Step 2**

*Starting the Activity:*

- o In the initial step, load downloaded Light Pollution files (VIIRS 2012 and 2021) onto QGIS.
- o Main toolbar: Layers > Raster Layer > Navigate to folder > Select viirs\_npp\_201200.tif and viirs\_npp\_202100.tif.
- o Initial map display will be black and white for both images.

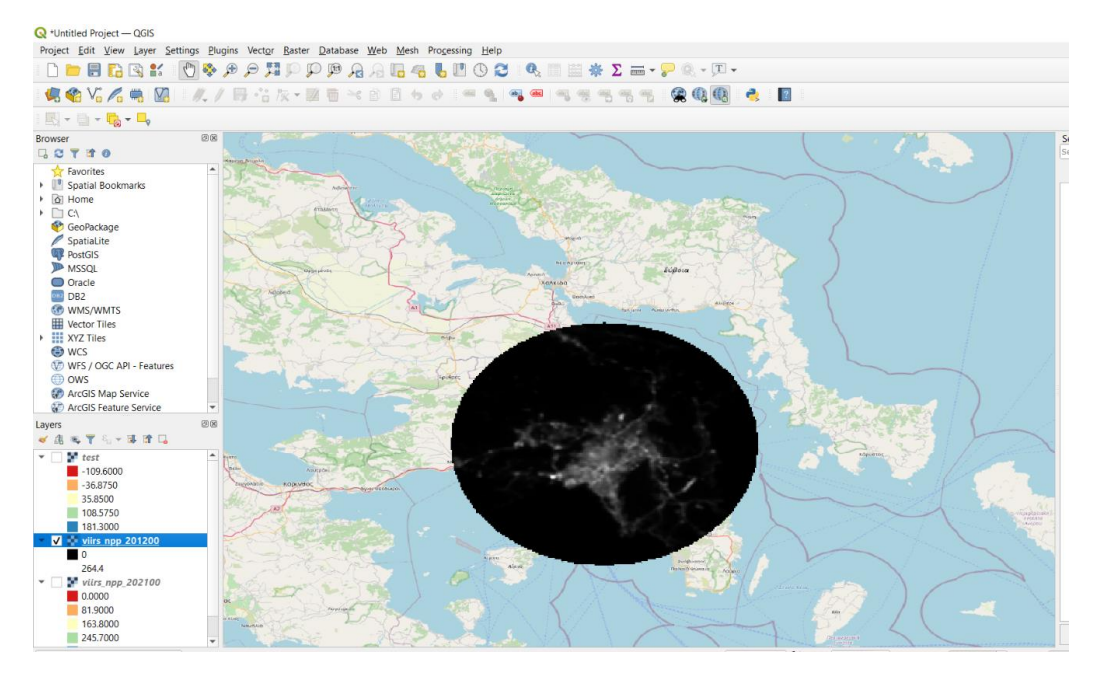

*Color Layout Adjustment:*

- o Modify layout colors using Layer Properties.
- o Double-click on .tif image > Symbology > Single-band Pseudocolor > Classify.

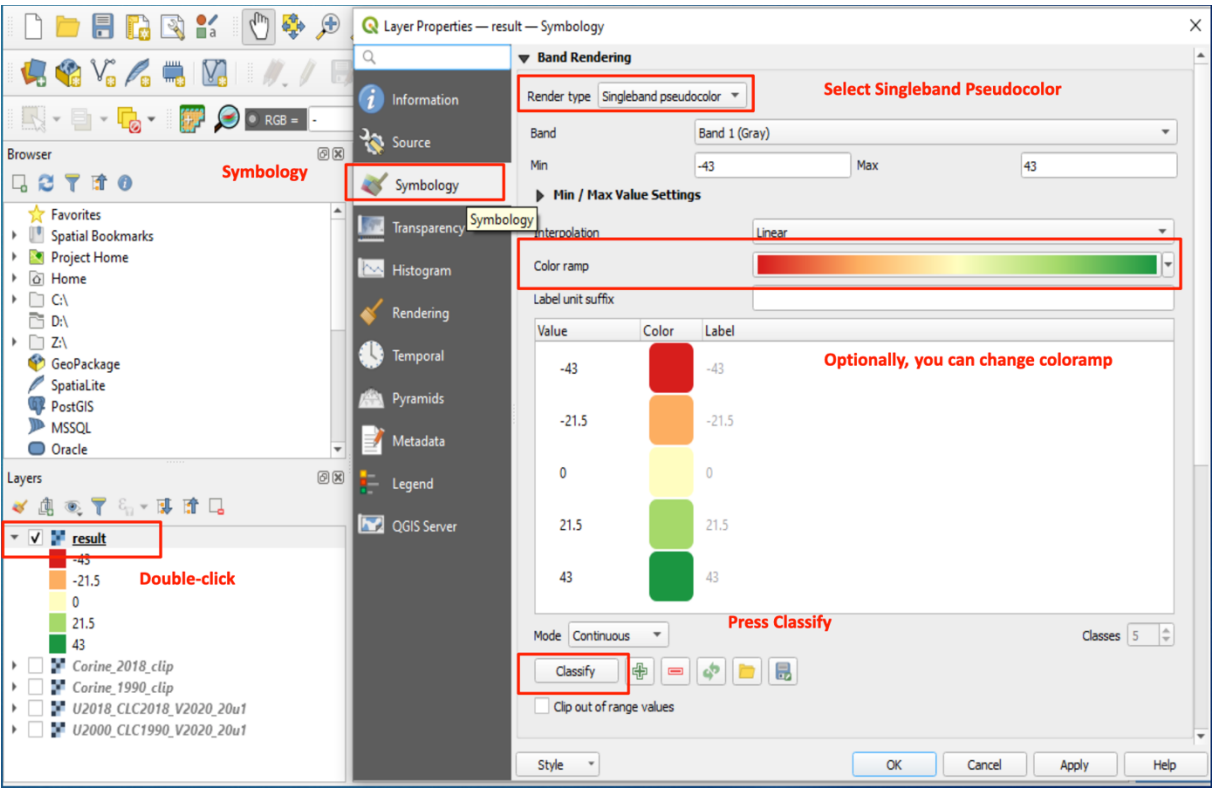

o Identify areas of increased light pollution or differences between years by checking/unchecking maps or using the identify button.

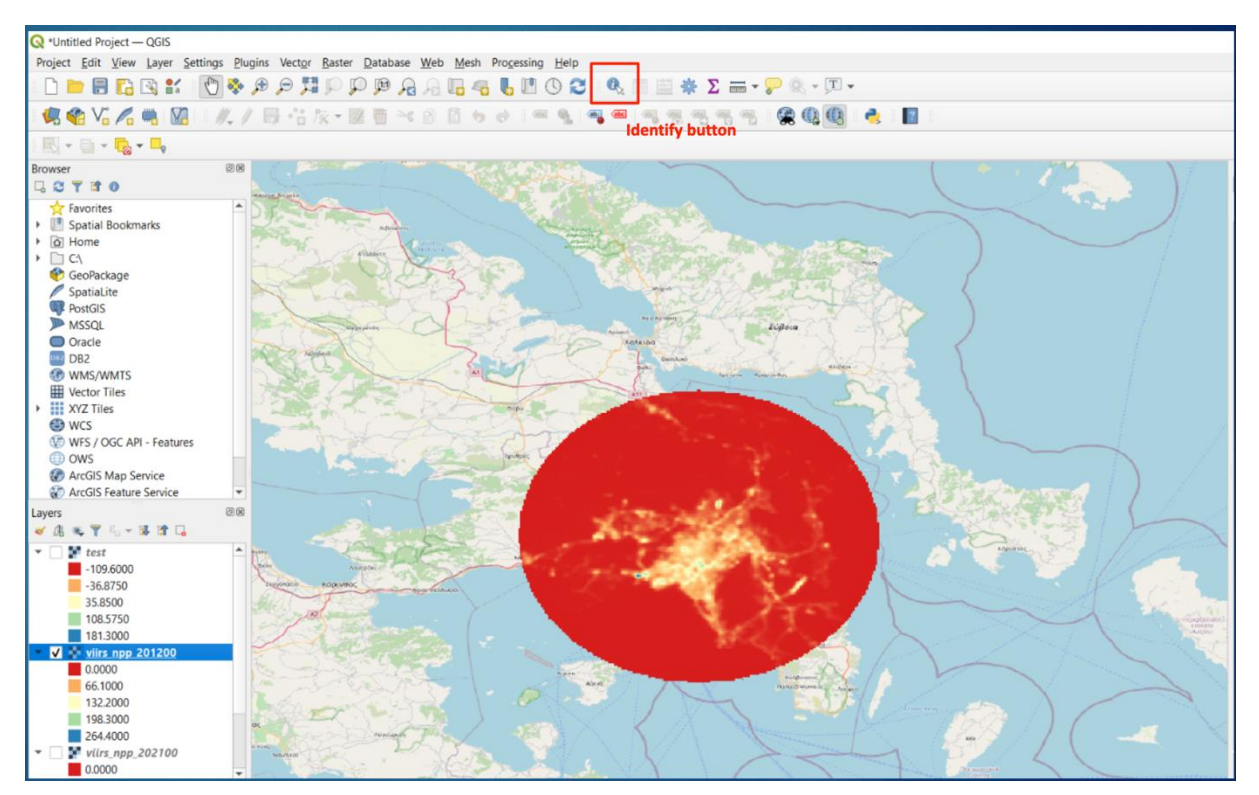

#### **Step 3: Quantifying Changes of Light Pollution Levels**

- o Compare each pixel's value from viirs\_npp\_201200.tif and viirs\_npp\_202100.tif.
- o Use the "Raster Calculator" tool for mathematical operations and conditional statements between rasters (images).

#### *Simple Comparison Measure:*

- o Subtract pixel values of viirs\_npp\_201200.tif from viirs\_npp\_202100.tif.
- o Open Raster Calculator via Main Toolbar: Raster > Raster Calculator.
- o Enter: "viirs\_npp\_202100@1" "viirs\_npp\_201200@1".

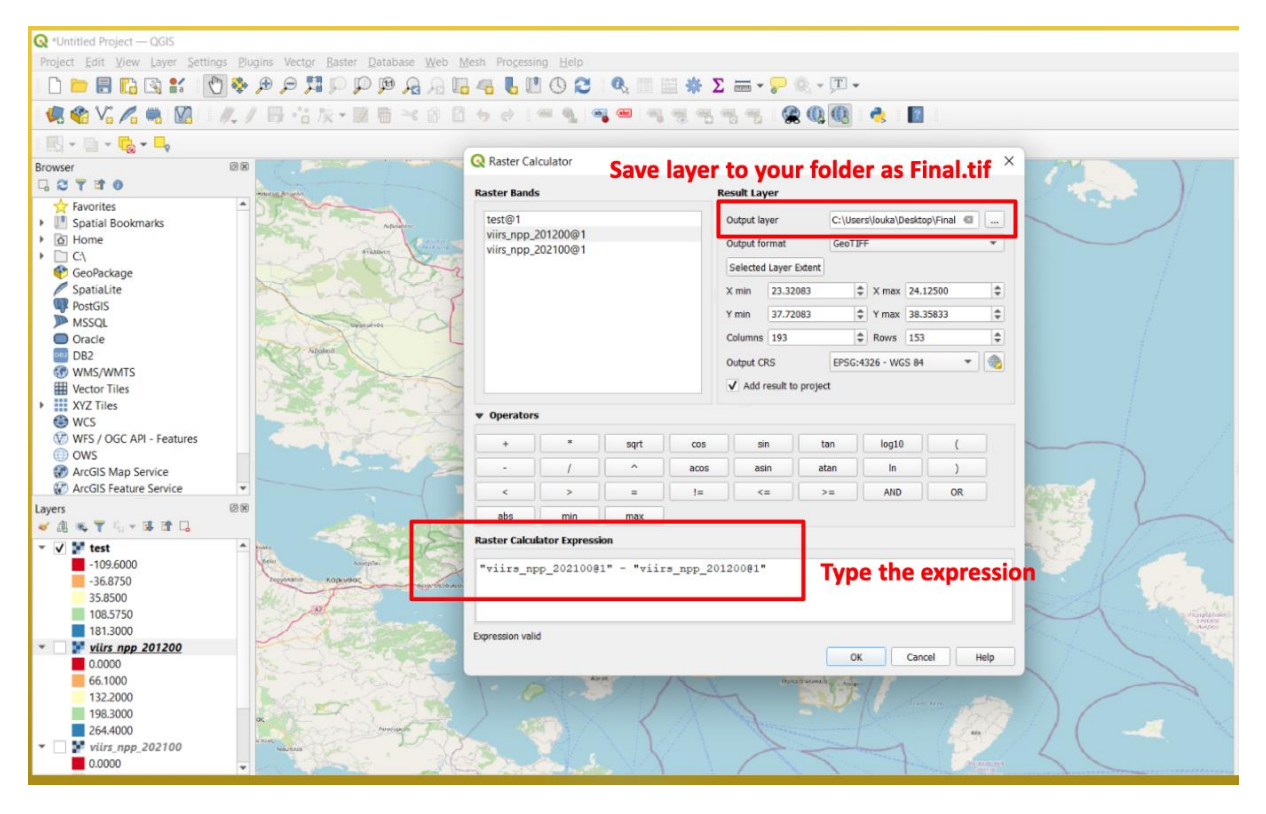

- o Red areas indicate reduced light pollution levels (2012-2021) Athens Airport -COVID-19.
- o Blue areas indicate increased light pollution levels (2012-2021) Piraeus port and Cosco investments.

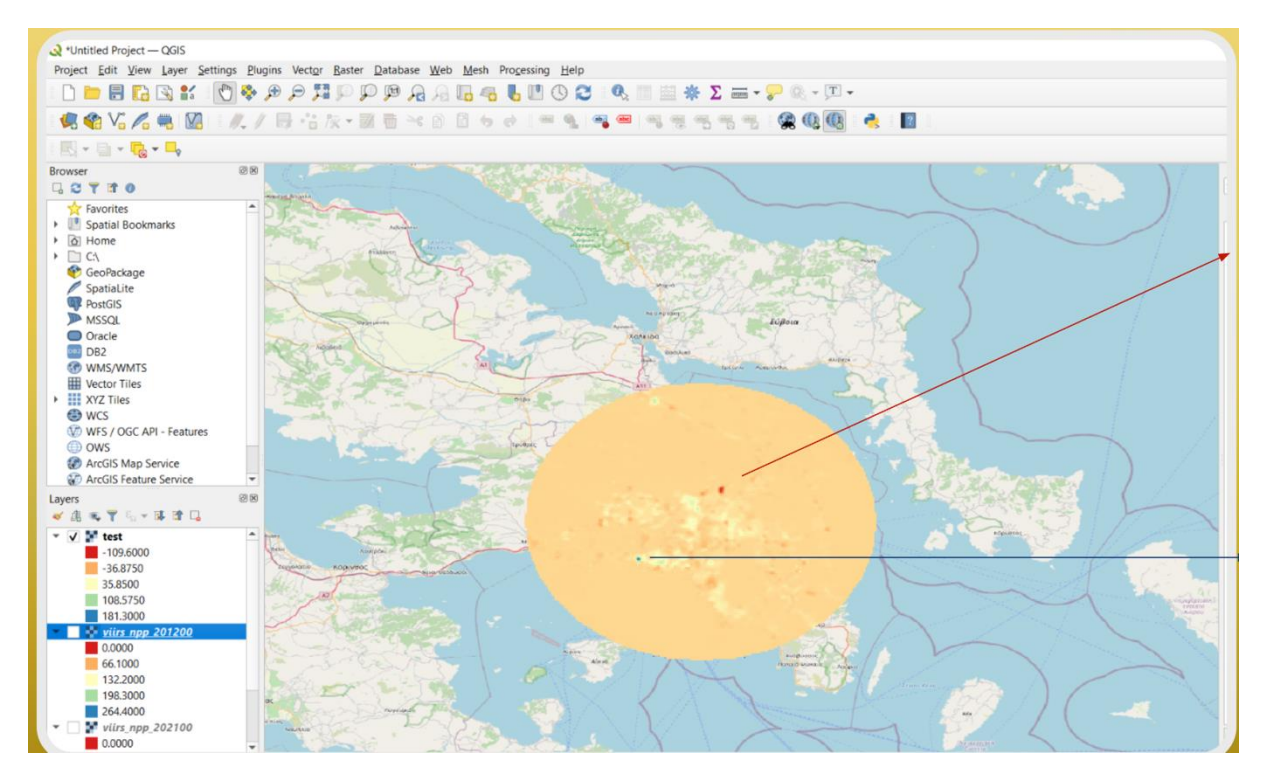

#### **Results Presentation**

- o Communicate findings from the analysis.
- o Share insights on areas with decreased and increased light pollution.
- o Discuss observed changes, such as implications of COVID-19 on light pollution levels.

### STUDENT TASKS

⇒ **Create a flyer to start a campaign or a scientific poster** 

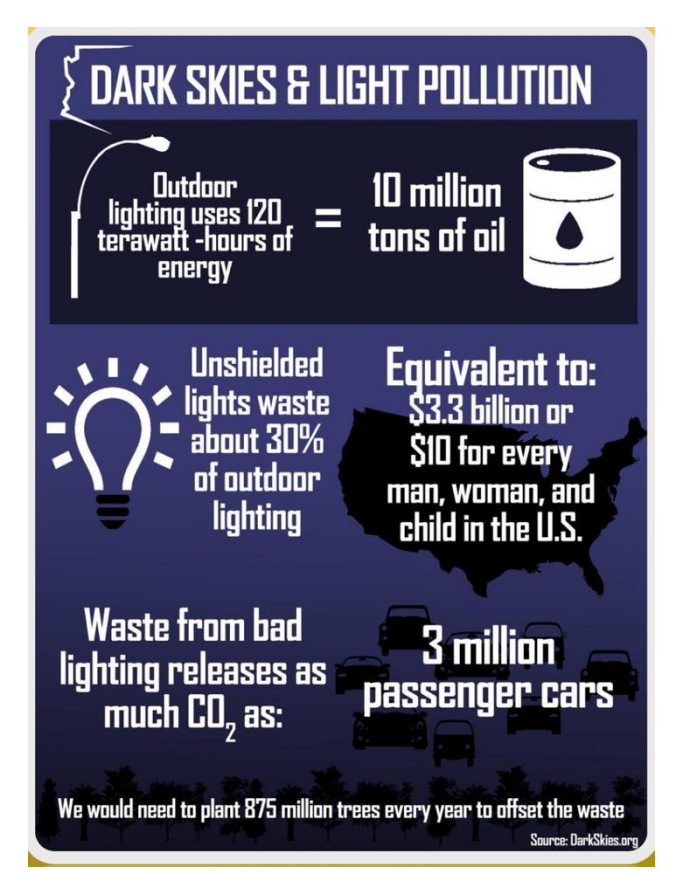

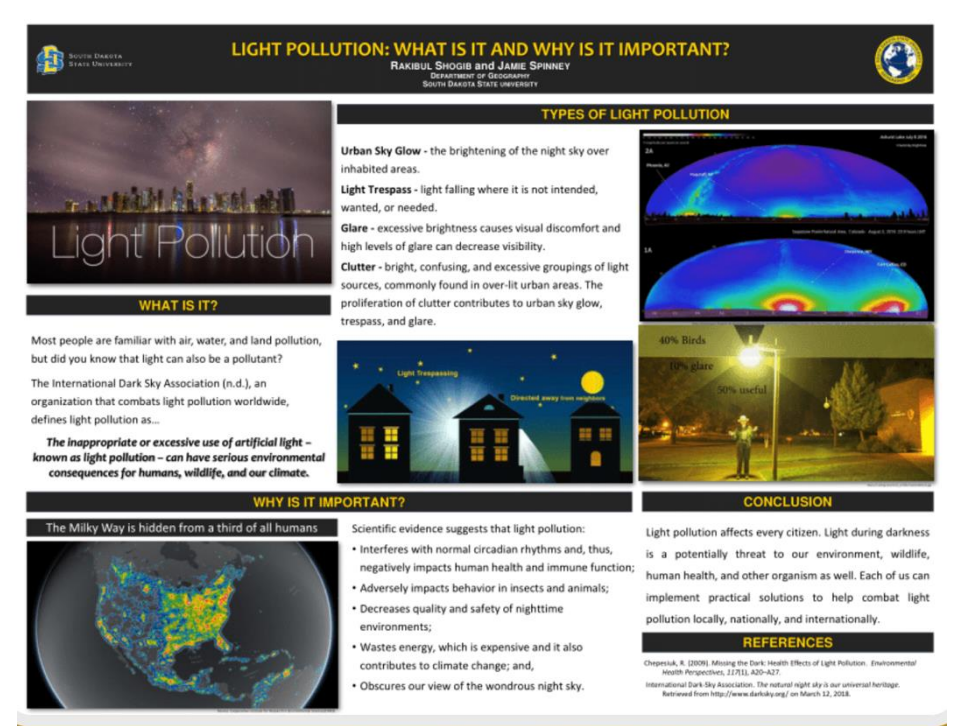

⇒ **Create a map demonstrating light pollution differences in multiple areas and timescales.**

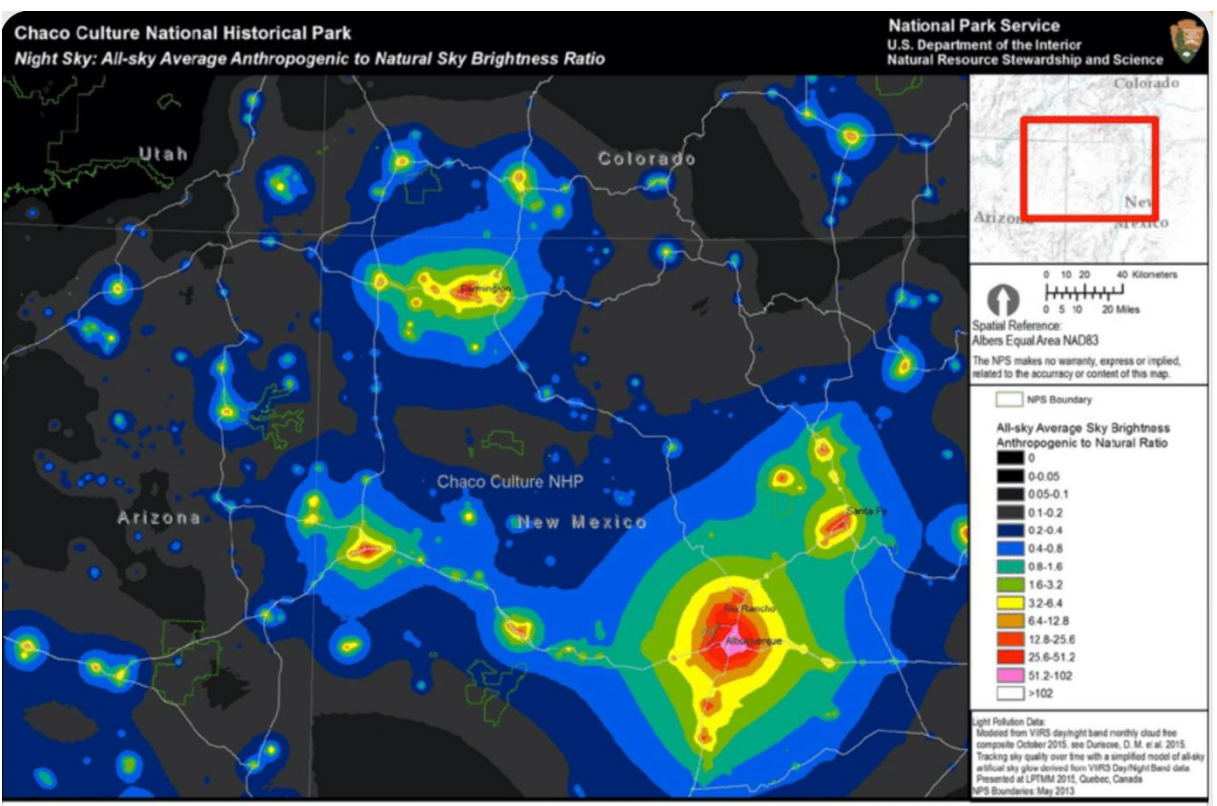

S Natural Sounds & Night Skies Division and NPS Inventory and Monitoring Program MAS Group 20160509

#### ⇒ Educational Note:

Utilizing the QGIS platform and associated tools, students engage in meaningful analysis and interpretation of real-world spatial data, gaining valuable insights into changing light pollution patterns.

# **ENJOY THE ACTIVITIES!**